$:$ درس ۱۲

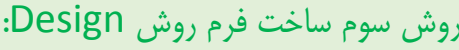

در این روش از منو CREATE گزینه Design Form را انتخاب می کنیم.

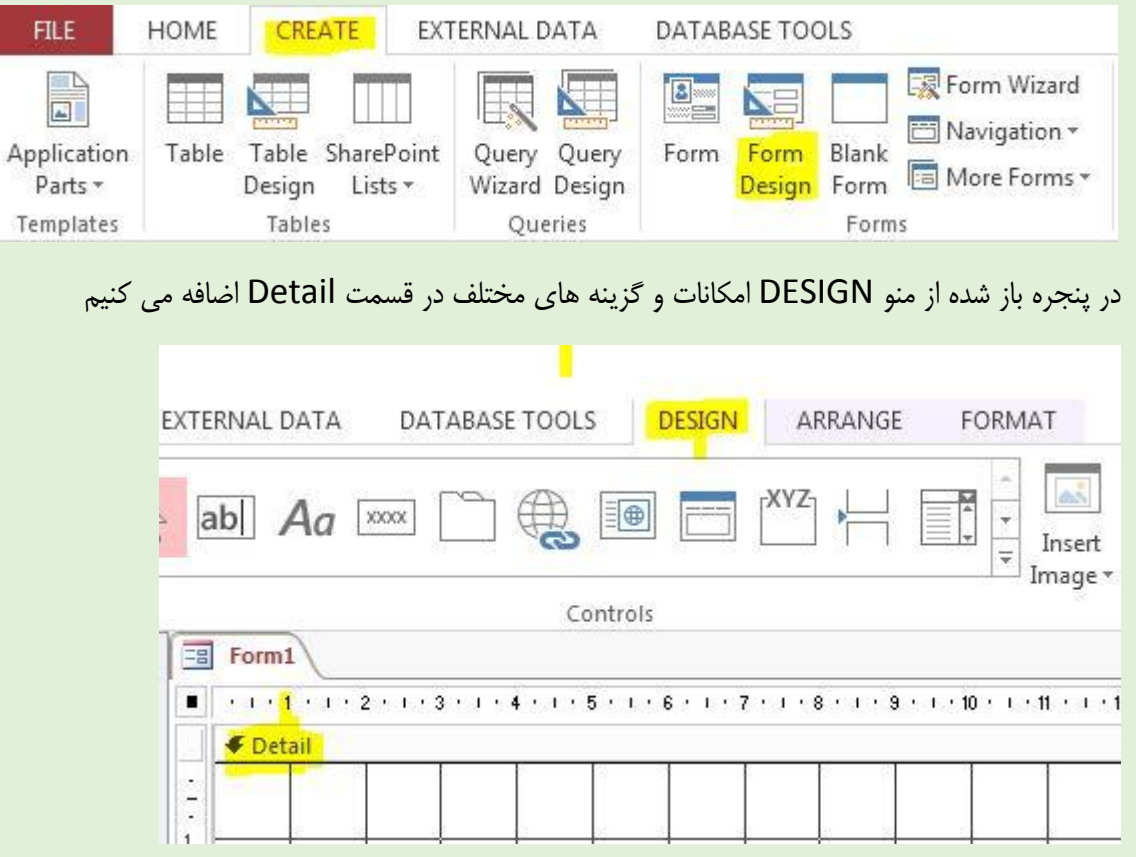

-2برای قرار دادن فیلدهای مورد نظر در فرم از منو DESIGN گزینه Fields Existing Add را انتخاب می کنیم.

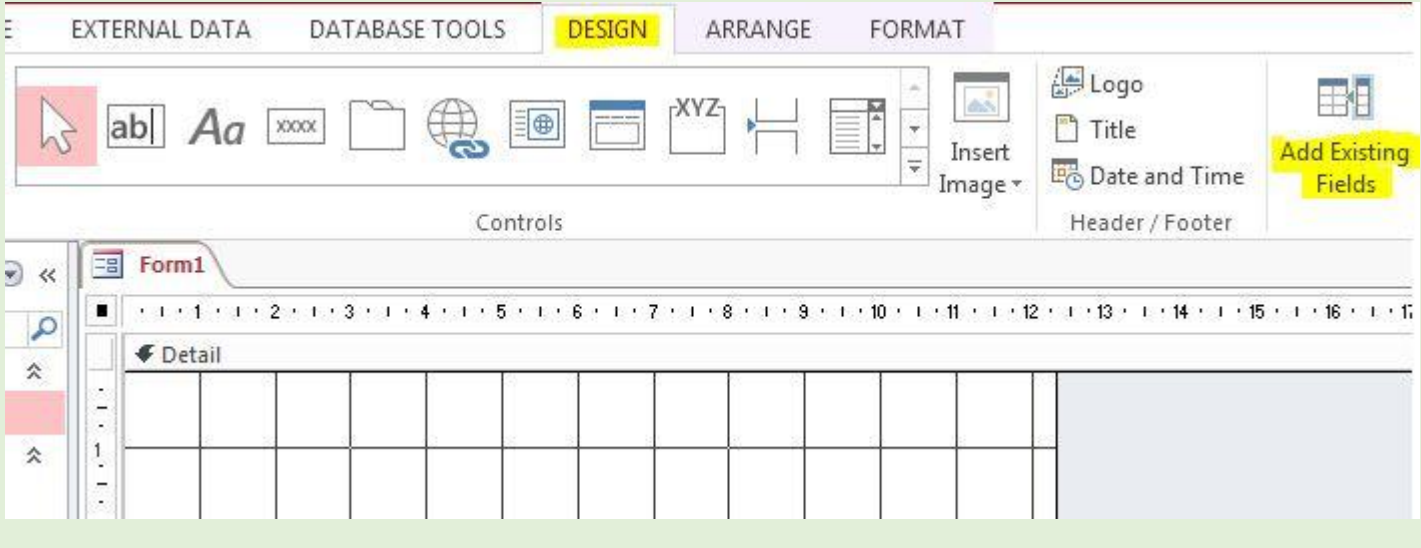

سپس گزینه tables all Show را انتخاب می کنیم.

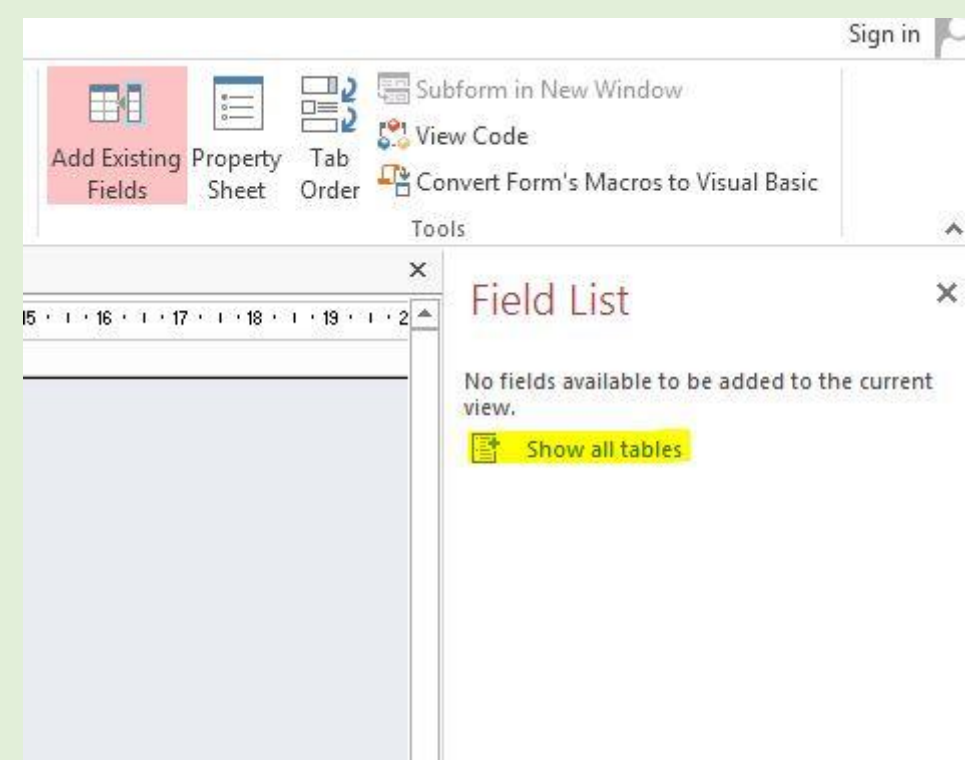

سپس بر روی عالمت + کنار نام جدول مورد نظر کلیک می کنیم تا باز شود.

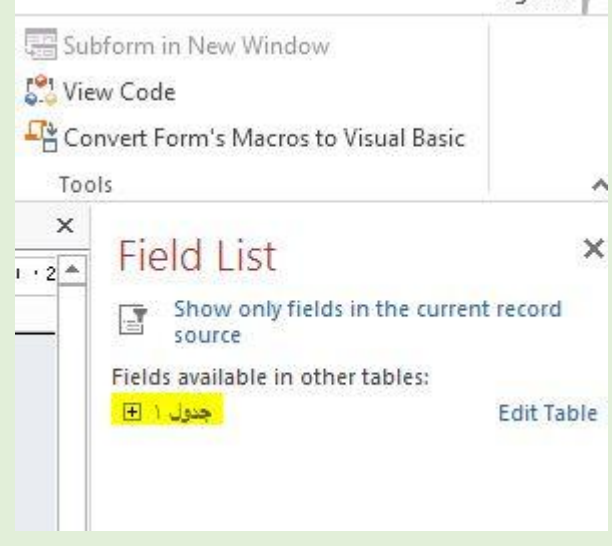

and a series of the company

سپس بر روی نام فیلدهای مورد نظر دبل کلیک می کنیم تا روی فرم قرار گیرد.

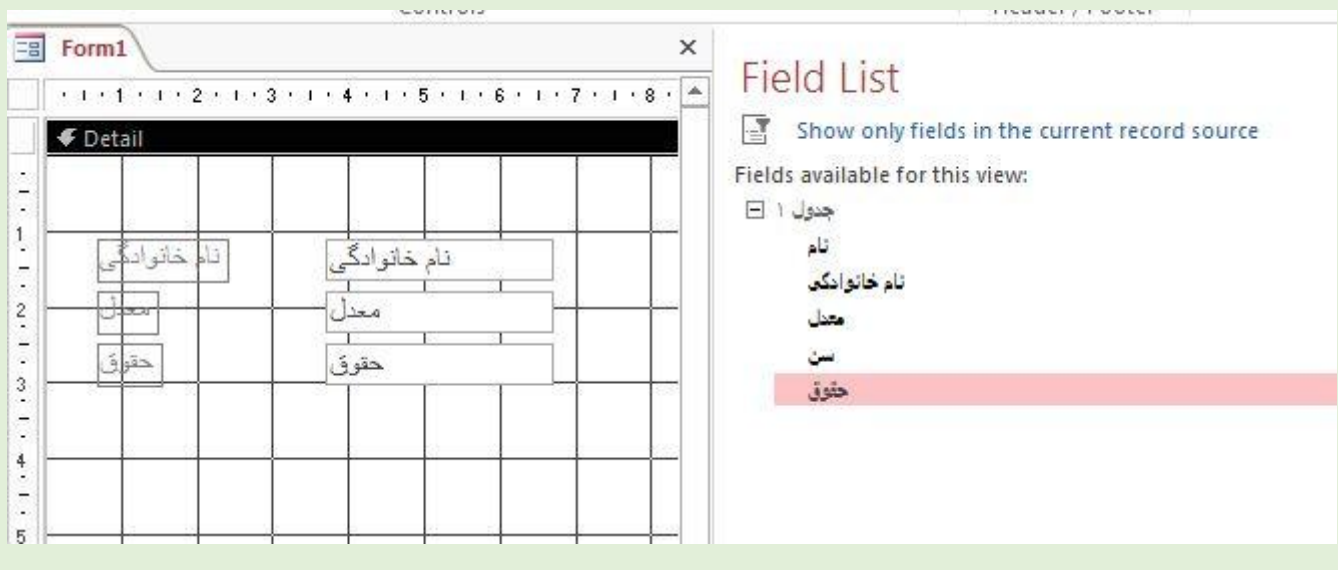

سپس می توان فیلدهای مورد نظر را انتخاب کرده و از منو FORMAT از گزینه های کادر Font تنظیمات ظاهری روی فیلدها انجام داد مثال

رنگ متن و .....

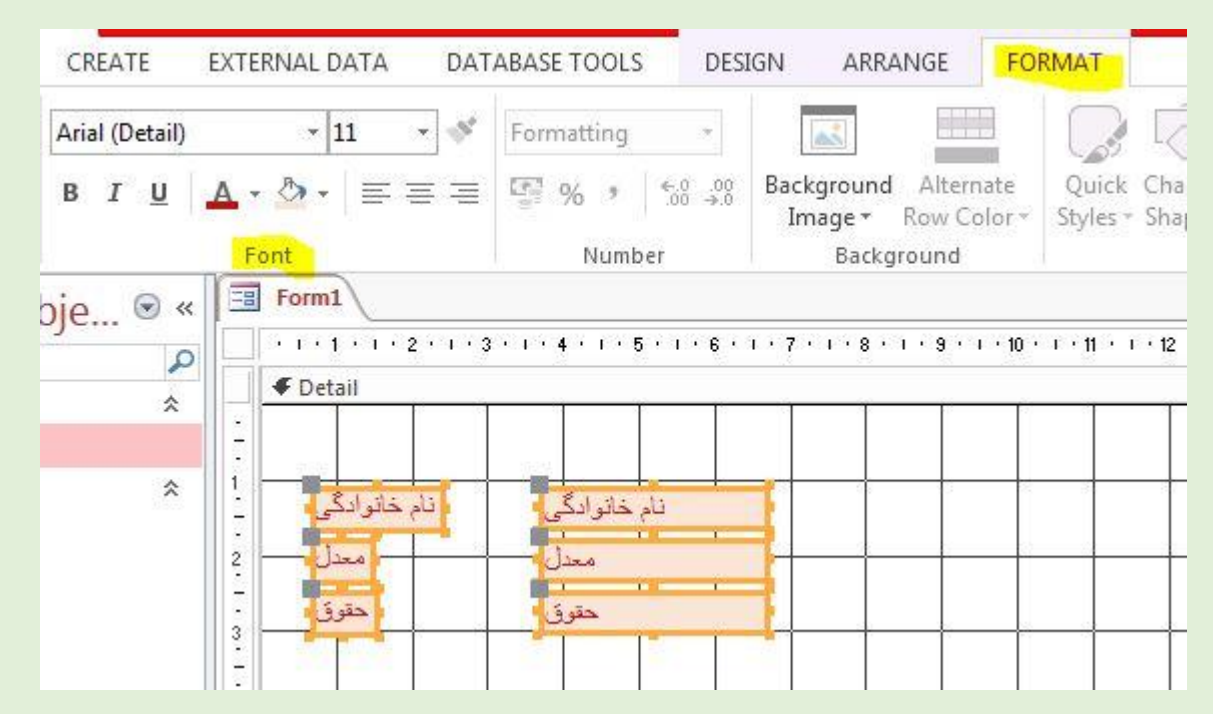

-1برای قرار دادن تصویر زمینه برای فرم از منو FORMAT گزینه Image Background را انتخاب می کنیم سپس گزینه Browse

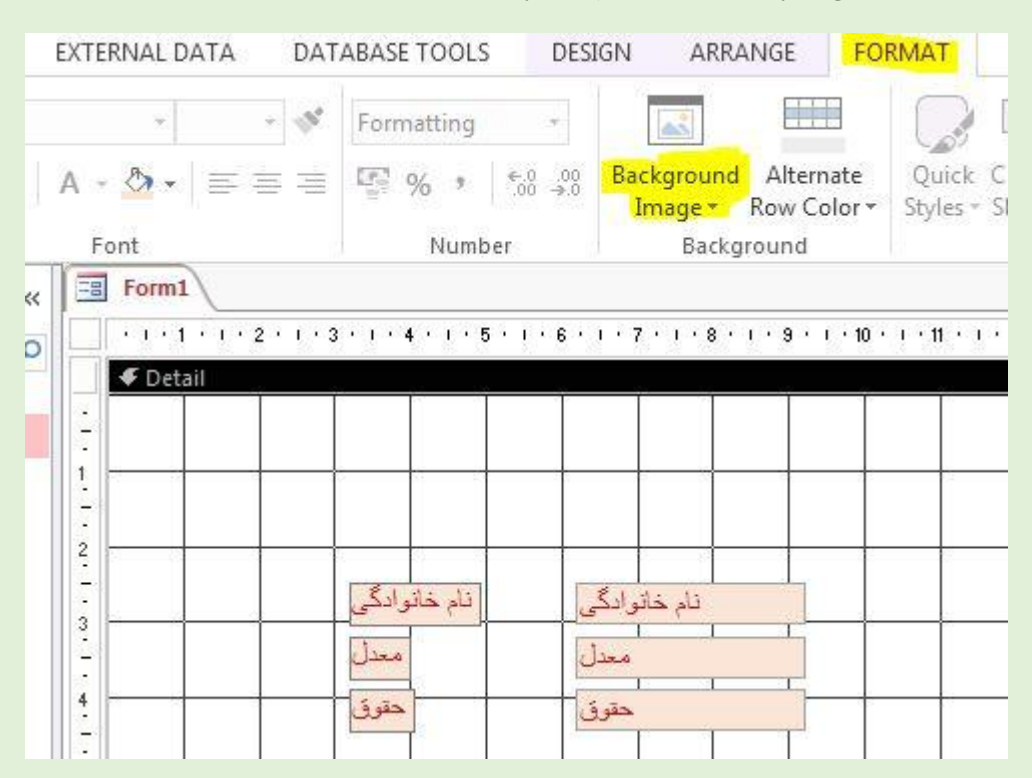

سپس تصویر موزد نظر را انتخاب می کنیم و ok

سپس برای اینکه تصویر بصورت کامل صفحه را بپوشاند روی تصویر راست کلیک می کنیم سپس فرمان Properties Form را انتخاب می کنیم

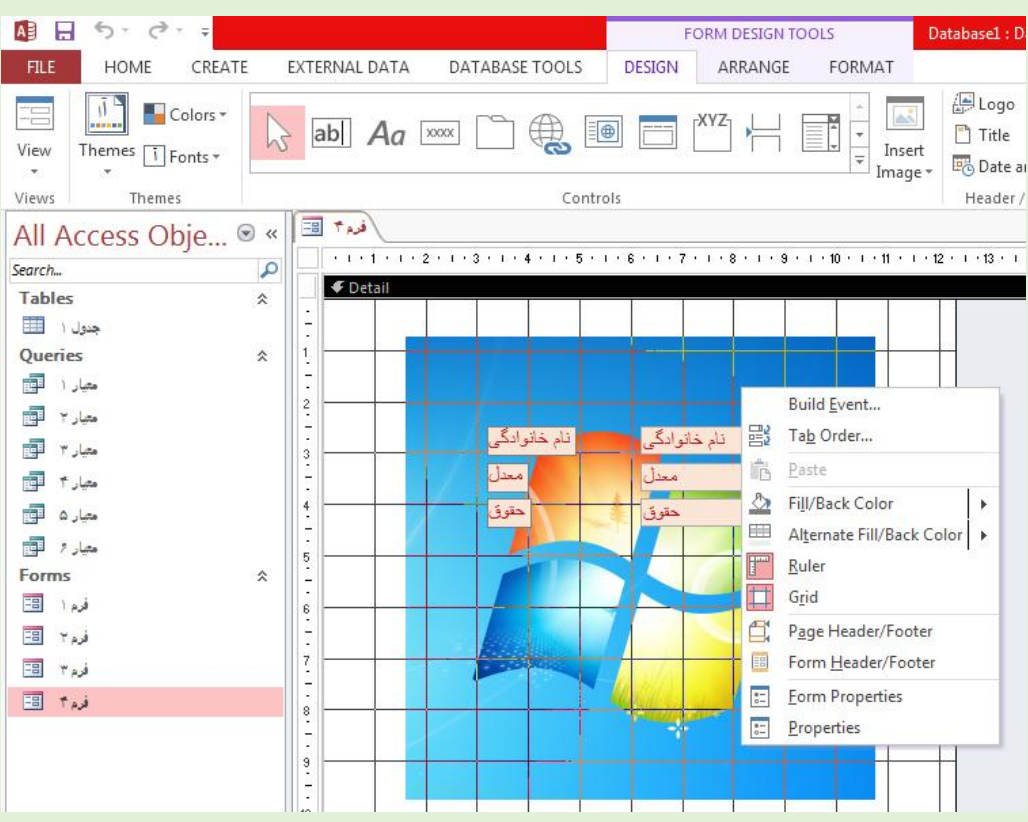

در پنجره باز شده از کادر Mode Size Picture گزینه Stretch را انتخاب می کنیم.

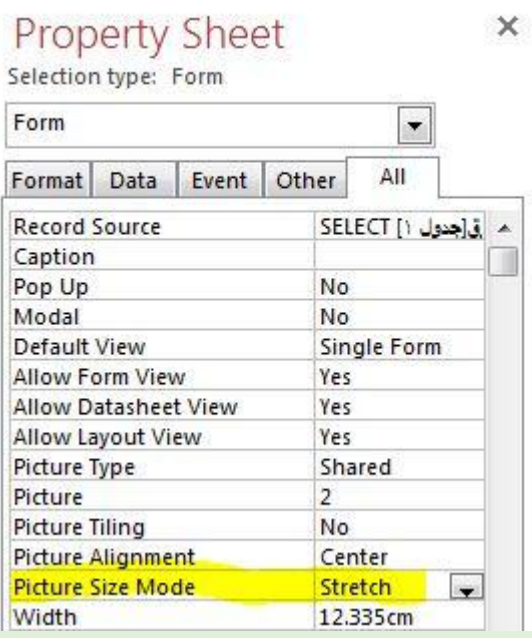

نکته در هر مرحله برای مشاهده فرم بصورت کامل با تنظیمات انجام شده از گزینه View گزینه View Form را انتخاب می کنیم

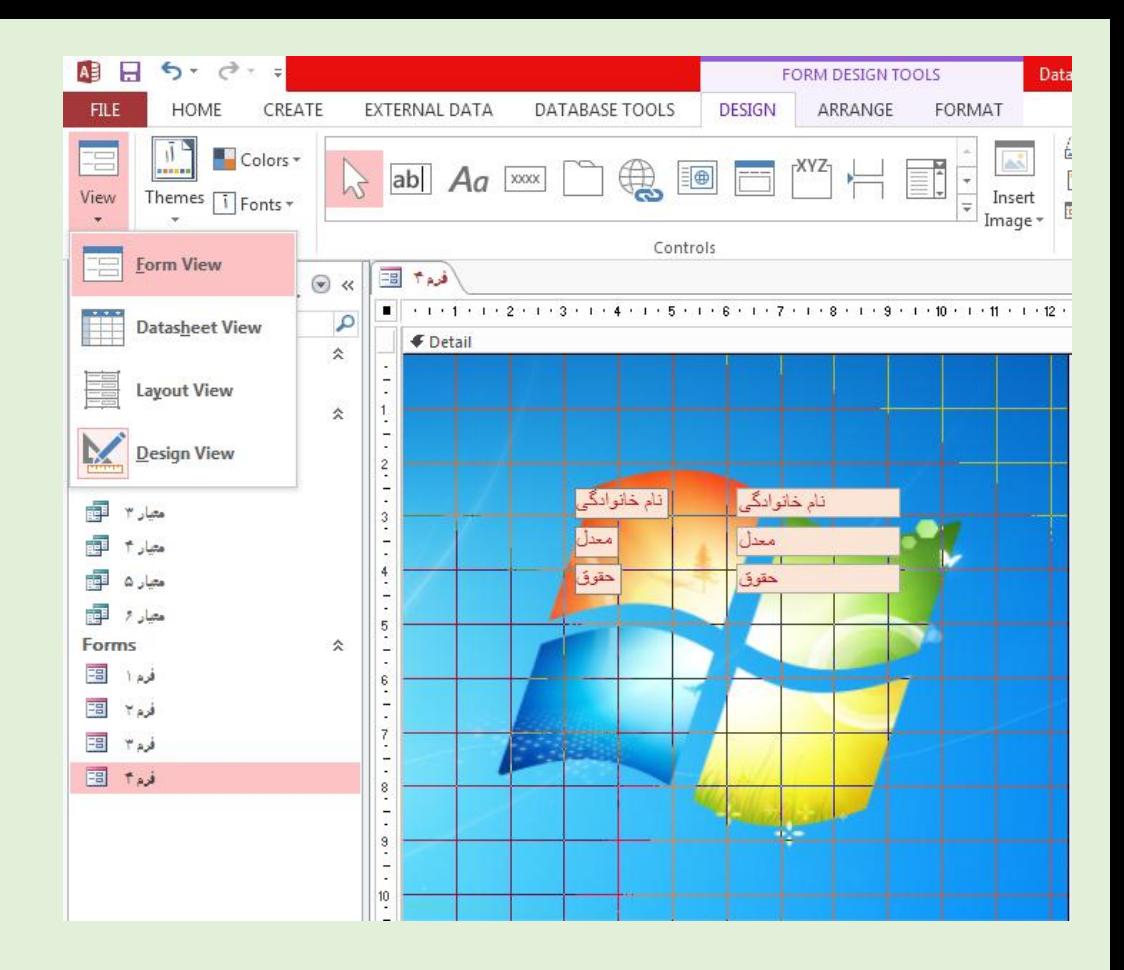

-3برای قرار دادن یک تصویر بعنوان لوگو و تصویر باالی فرم از منو DESIGN گزینه Logo را انتخاب می کنیم سپس تصویر مورد نظر را انتخاب می کنیم.

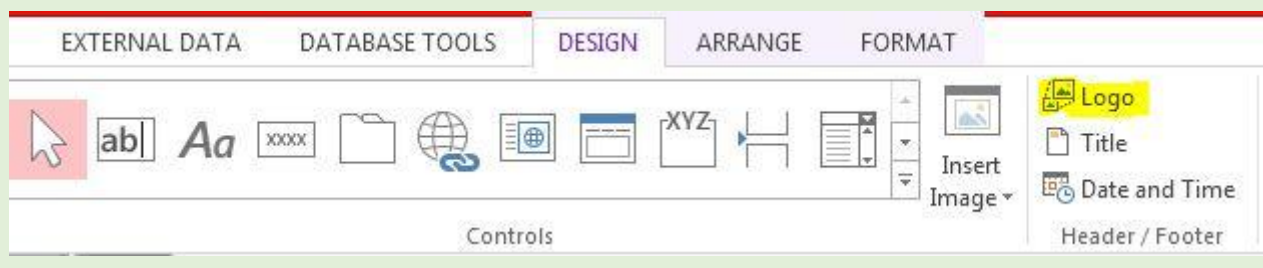

-4برای قرار دادن یک عنوان برای نام شرکت در باالی فرم از منو DESIGN گزینه Title را انتخاب می کنیم کادری در باالی فرم باز می شود که در آن عنوان مورد نظر را تایپ می کنیم سپس بیرون آن کلیک کرده و در صورتی که بخواهیم روی کادر تنظیمات انجام دهیم کادر را انتخاب کرده و از منو Format تنظیمات مورد نظر انجام می دهیم

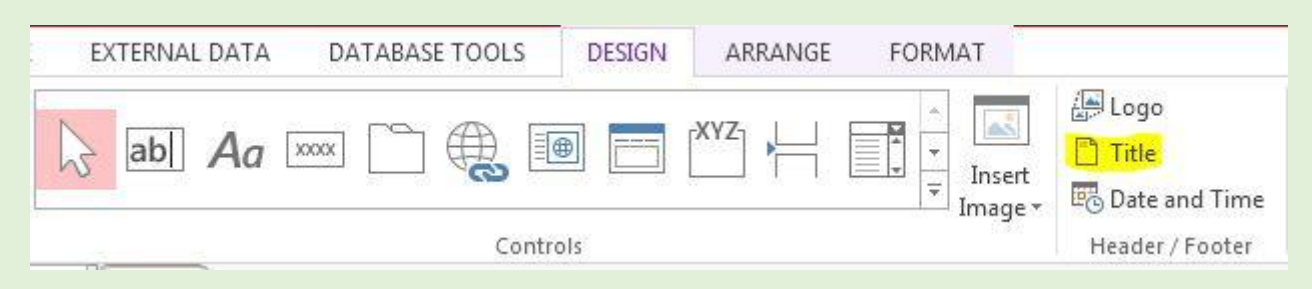

-5برای قرار دادن یک تصویر در هر قسمت از فرم از منو DESIGN گزینه Image Insert سپس گزینه Browse انتخاب کرده و تصویر مورد نظر را انتخاب می کنیم سپس کادری به اندازه دلخواه در محل مورد نظر می کشیم

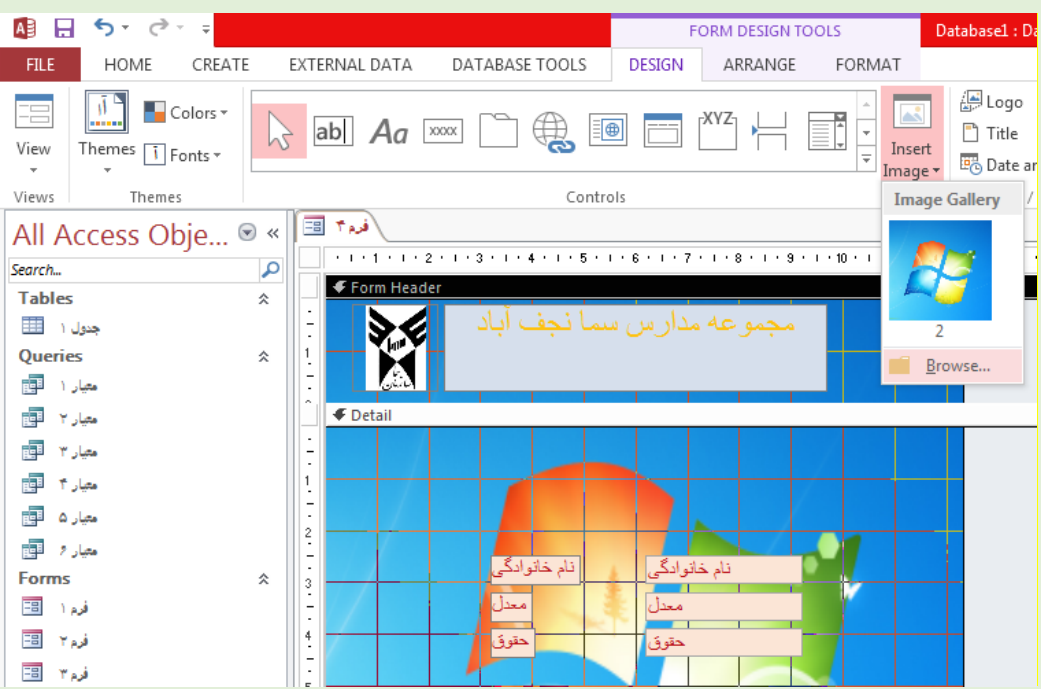

-6برای نوشتن متن دلخواه در محل مورد نظر از فرم از منو DESIGN گزینه Aa( Label )را انتخاب کرده و کادر در محل دلخواه می کشیم سپس متن را داخل کادر تایپ می کنیم سپس بیرون کادر کلیک کرده و برای تنظیمات کادر را انتخاب کرده و از منو Format استفاده می کنیم

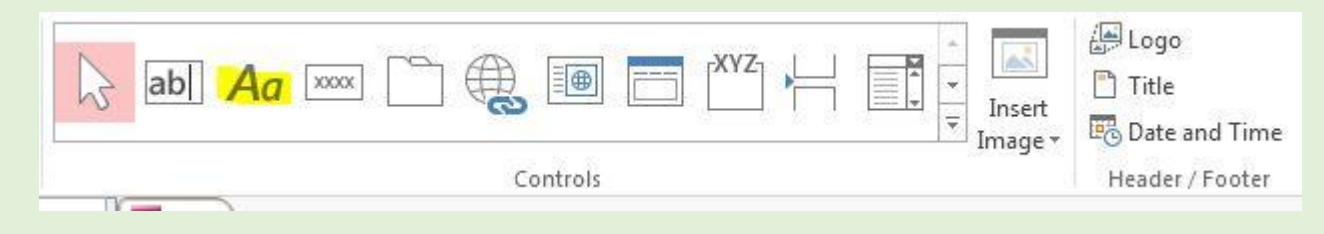

ادامه در درس 23